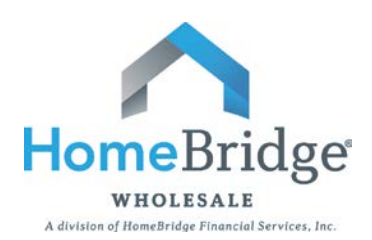

# **Submission Steps**

## For Expedited Underwriting

Upload 3.2 and Run DU

Upload Submission Docs and Submit Loan

Order 4506 **Transcripts** 

#### **Step 1: Upload 3.2 and Run DU**

- Log in to Broker Portal from [www.homebridgewholesale.com](http://www.homebridgewholesale.com/)
- Select "Automated UW System" then "Pending Pipeline"
- Click "Submit A New Loan"
- Browse for 3.2 file, then click "Submit"
- Click "Yes" when asked "Submit to Fannie Mae or FHA now?"
- This will open a new window that takes you to DU
- From dropdown choose "Credit and Underwriting" and click "Next"
- Select "Reissue an existing credit report and associate it with the casefile" and click "Next"
- Choose credit agency from dropdown, input credit vendor user id, password, and credit report reference number
- It is suggested that you select "No" to "Do you want to auto-populate the liabilities from the credit report to the 1003?" Otherwise your 3.2 will be overwritten with the credit report liabilities
- Click "Next"
- Select "Desktop Underwriter" from dropdown and click "Submit"
- The AUS will run and your underwriting recommendation will populate
- Save the findings on your desktop or with your other submission documents
- **Important: Close out of the DU findings window.**  Closing out of DU will allow the Broker Portal to retrieve the findings
- If loan is not Approved/Eligible make the needed corrections in your LOS, upload corrected 3.2, and re-run AUS from the "Pending Pipeline" screen
- **Important: Click "submit" from "Pending Pipeline" screen to notify HomeBridge of your 3.2 and DU findings**
- The Pending Pipeline screen will reflect the submission date and time

*You must click "Submit" in the Broker Portal and "Submit to Set Up" in Blitz Docs to ensure notification to HomeBridge of your submission.* 

#### **Step 2: Upload Submission Documents and Submit Loan**

- Click on "BlitzDocs" from main Broker Portal navigation menu
- Log in to BlitzDocs
- From "Folders" dropdown, choose "Create a Folder"
- The following fields must be completed:
	- o Loan Number
		- **Use Borrower's Last Name and Last 4 Digits of SS#**
		- A HomeBridge loan number will be issued by Loan Set Up after loan has been submitted
		- o Borrower's First and Last Name
		- o Account Executive
		- o Loan Type
		- o Loan Purpose
		- o State
		- o Occupancy
- Click on "Create" at bottom left hand corner of screen
- From the "Documents" dropdown choose "Upload"
- Browse for submission documents, confirm document type is "Initial Docs Submission", Title Documents, and click "Upload"
- Repeat steps to add additional documents
- **Important: Upload all required documentation on the submission form. Otherwise your file will be delayed**
- To avoid closing delays, It is also recommended the following required QM Disclosures be signed and included in the submission package:
	- o Signed Notice of Homeownership Counseling Disclosure
	- o Signed Notice of Right to Receive Copy of Appraisal Disclosure
- **Important: From the "File Submission" dropdown, choose "Submit to Setup" to notify Loan Set Up of your loan submission**
- A successful submission screen will appear to confirm your submission to Loan Set Up

### **Step 3: Order 4506 Transcripts**

- Close out of BlitzDocs and return to [www.homebridgewholesale.com](http://www.homebridgewholesale.com/) home page.
- Click on "Express 4506"
- Log in to Fraud Technology and place your order